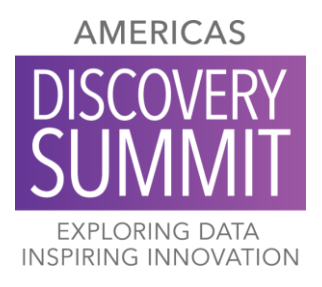

# Presentation Recording Instructions

We will use Zoom to record paper and poster presentations. Presenters will be assigned a JMP host that will set up the recording session. You will not be able to record on your own, all recordings must be scheduled using a JMP Host.

### Best Practices for Recording

- Use a headset microphone or other off-computer mic that is close to your mouth, if available. The built-in microphone is OK if it's the only choice.
- Do not plan to edit the recording; be prepared to get through the recording in one "take."
- Presentations should not last more than 10 minutes over their designated time (30 minutes for papers; 10 minutes for posters). It is fine for presentations to be shorter than the allotted time.
- Deliver content that is crisp, to the point with good demos.

### Demo Environment

• Clear the computer desktop and make sure there is no confidential information (such as computer names, file names, etc.) visible during capture.

### Recording Space

- Power on the headset and/or position the microphone/webcam. **Tip:** If using a headset, place the microphone at or just above nose level and bend it slightly away from your mouth to avoid loud breath sounds, "pops" on consonants and unwanted noises.
- Avoid recording in a mostly empty room. If possible, position some soft items (blankets, pillows) around and behind the monitor. Be sure to make sure these items are not in view on the camera.
- Disable electronic notifications including email, instant messaging, etc. Don't forget to silence phones and smartwatches. Turn off external devices that might create extra noise (for example, fans or heaters).
- Hide items with a copyright (for example, a cup with a team logo).

### Clothing

- Avoid wearing solid white or black. Don't wear something with a logo (a JMP logo is fine).
- Avoid tight patterns such as houndstooth, gingham and stripes; they tend to cause a moiré effect on camera.
- Don't wear jewelry that might make noise.

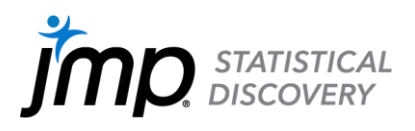

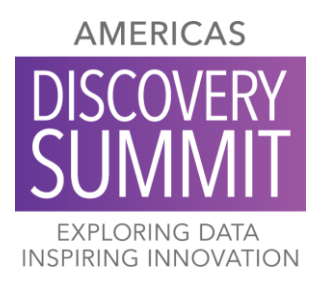

## Windows and System Setup

- 1. Set the display to 1920 x 1080. If that's not feasible (for example, if recording on a laptop) set the resolution to 1280 x 720.
- 2. Auto-hide the Windows taskbar. **Note:** If using Remote Desktop, the taskbar of the recording computer is hidden by default.
	- Right-click on a part of the taskbar that has no icons and select "Taskbar Settings" from the popup menu.
	- In the Settings window for Taskbar, select "Automatically hide the taskbar in desktop mode." (Or, if applicable, use the corresponding setting for tablet mode.)
- 3. Close Outlook, Skype and any other applications that generate popup notifications.

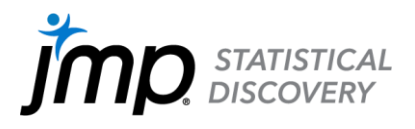